Cloudera Data Visualization 7.2.3

# **Job logs**

Date published: 2020-10-30 Date modified: 2024-04-29

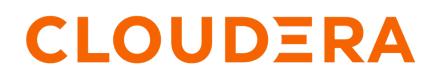

https://docs.cloudera.com/

## **Legal Notice**

© Cloudera Inc. 2024. All rights reserved.

The documentation is and contains Cloudera proprietary information protected by copyright and other intellectual property rights. No license under copyright or any other intellectual property right is granted herein.

Unless otherwise noted, scripts and sample code are licensed under the Apache License, Version 2.0.

Copyright information for Cloudera software may be found within the documentation accompanying each component in a particular release.

Cloudera software includes software from various open source or other third party projects, and may be released under the Apache Software License 2.0 ("ASLv2"), the Affero General Public License version 3 (AGPLv3), or other license terms. Other software included may be released under the terms of alternative open source licenses. Please review the license and notice files accompanying the software for additional licensing information.

Please visit the Cloudera software product page for more information on Cloudera software. For more information on Cloudera support services, please visit either the Support or Sales page. Feel free to contact us directly to discuss your specific needs.

Cloudera reserves the right to change any products at any time, and without notice. Cloudera assumes no responsibility nor liability arising from the use of products, except as expressly agreed to in writing by Cloudera.

Cloudera, Cloudera Altus, HUE, Impala, Cloudera Impala, and other Cloudera marks are registered or unregistered trademarks in the United States and other countries. All other trademarks are the property of their respective owners.

Disclaimer: EXCEPT AS EXPRESSLY PROVIDED IN A WRITTEN AGREEMENT WITH CLOUDERA, CLOUDERA DOES NOT MAKE NOR GIVE ANY REPRESENTATION, WARRANTY, NOR COVENANT OF ANY KIND, WHETHER EXPRESS OR IMPLIED, IN CONNECTION WITH CLOUDERA TECHNOLOGY OR RELATED SUPPORT PROVIDED IN CONNECTION THEREWITH. CLOUDERA DOES NOT WARRANT THAT CLOUDERA PRODUCTS NOR SOFTWARE WILL OPERATE UNINTERRUPTED NOR THAT IT WILL BE FREE FROM DEFECTS NOR ERRORS, THAT IT WILL PROTECT YOUR DATA FROM LOSS, CORRUPTION NOR UNAVAILABILITY, NOR THAT IT WILL MEET ALL OF CUSTOMER'S BUSINESS REQUIREMENTS. WITHOUT LIMITING THE FOREGOING, AND TO THE MAXIMUM EXTENT PERMITTED BY APPLICABLE LAW, CLOUDERA EXPRESSLY DISCLAIMS ANY AND ALL IMPLIED WARRANTIES, INCLUDING, BUT NOT LIMITED TO IMPLIED WARRANTIES OF MERCHANTABILITY, QUALITY, NON-INFRINGEMENT, TITLE, AND FITNESS FOR A PARTICULAR PURPOSE AND ANY REPRESENTATION, WARRANTY, OR COVENANT BASED ON COURSE OF DEALING OR USAGE IN TRADE.

## **Contents**

| Jobs               | 4 |
|--------------------|---|
| Job logs           |   |
| Scheduled jobs     | 6 |
| Schedule intervals | 7 |
| Job details        | 8 |

### Jobs

In Cloudera Data Visualization, a job in general describes an action to be performed based on given parameters. It can be a specific email generation or data extraction task that serves as a blueprint for these actions. The job outlines the basic details of the task that can be performed repeatedly according to a specified interval or trigger. When a job is initiated, it generates a new running instance, which is captured in the job log.

According to the method in which it is repeated, a job can be:

Adhoc

The action is not pre-scheduled or automated. It is initiated manually by the user on-demand in response to immediate needs or situations.

#### Scheduled

The action is performed automatically at specified intervals, following the schedule defined by the schedule interval associated with the job.

#### Threshold

The action is performed based on a trigger, which is when specific conditions or thresholds are met. The schedule interval defines the frequency of the assessment of the threshold criteria.

You can review the information available about your jobs on the Jobs interface, which is accessible by clicking Job Status from the Administration menu.

The page has three tabs: Job Logs, Scheduled Jobs, and Manage Schedule Intervals.

| Jobs          | C REF          |           | eduled Jobs     | 🛗 Manage Scheo        | fule Intervals                                                           |                                                                                                    |                    |                     | Į                    | B DELETE SELECTED                                     | RUN NOW |
|---------------|----------------|-----------|-----------------|-----------------------|--------------------------------------------------------------------------|----------------------------------------------------------------------------------------------------|--------------------|---------------------|----------------------|-------------------------------------------------------|---------|
| arget         | All            | v         | Туре            | All                   | Status All      Owner All                                                | * Start Time Date Range yyyy. mm. dd.                                                                                                    | TO yyyy. mm        | . dd. 🗖             |                      |                                                       |         |
| Status        | Job<br>ID      | Log<br>ID | Target          | Туре                  | Name                                                                     | Details                                                                                                    | Owner              | Start Time          | Total Run<br>I∓ Time |                                                       |         |
| Finished      | 7              | 314       | Email           | Schedule              | Email test                                                               | ⊡ test.user@cloudera.com<br>∰ Hourly schedule                                                                                                    | vizapps_admin      | 2024-04-19<br>11:23 | a few seconds        | Details C Run Now     Cancel                          | 0       |
| inished       | 5              | 313       | Data<br>Extract | Schedule              | Data Extract: 2                                                          | & Source Dataset:<br>autogenerated_from_police<br>% Target Data Connection: Sample test<br>© Target Table: main.cdv_police_2<br>i Hourly schedule | vizapps_admin      | 2024-04-19<br>11:23 | a few seconds        | <ul> <li>Details C Run Now</li> <li>Cancel</li> </ul> | C       |
| inished       | 2              | 312       | Email           | Schedule              | Email based on schedule                                                  | ⊠ test.user@cloudera.com<br>∰ Hourly schedule                                                                                                    | vizapps_admin      | 2024-04-19<br>11:23 | a minute             | Details C Run Now     Cancel                          | (       |
| A<br>Error    | 3              | 258       | Email           | Trigger<br>Assessment | Email based on threshold                                                 | ⊡ test.user@cloudera.com<br>⊞ Hourly schedule                                                                                                    | vizapps_admin      | 2024-04-18<br>17:23 | a few seconds        | Details C Run Now     X Cancel                        | (       |
| ×<br>anceller | d <sup>1</sup> | 250       | Email           | Adhoc                 | Adhoc Email: [Cloudera Data Visualization] Cereal Comparisons            | ⊡ test.user@cloudera.com                                                                                                    | vizapps_admin<br>🖋 | 2024-04-18<br>15:52 | 10 minutes           | Details C Run Now     X Cancel                        | (       |
| inished       | 6              | 249       | Email           | Adhoc                 | Adhoc Email: [Cloudera Data Visualization] Deficiency Details:<br>Queens | ⊡ test.user@cloudera.com                                                                                                    | vizapps_admin<br>🖋 | 2024-04-18<br>15:51 | a few seconds        | Details C Run Now     X Cancel                        | (       |
| inished       | 4              | 105       | Data<br>Extract | Adhoc                 | Adhoc Data Extract: 1                                                    | & Source Dataset:<br>autogenerated_from_police<br>% Target Data Connection: Sample test<br>© Target Table: main.cdv_police                        | vizapps_admin<br>🖋 | 2024-04-16<br>08:10 | a few seconds        | Details C Run Now     Cancel                          | (       |

### Job logs

Job logs in Cloudera Data Visualization (CDV) contain essential information about the completed job runs, including input data used, duration of operation, outcome or result, and any error logs encountered during the process.

You can open the Jobs interface by clicking Job Status from the Administration menu. The interface opens on the Job Logs tab by default. This tab provides information about the most recent instance of each existing job. For more comprehensive information on a job log or to view additional previous runs for a specific job, navigate to the Job Detail Page by clicking the name of the job.

Jobs [

| Zau        |           |                 |                       |                                                                          |                                                |                    |                                |               |                                 |        |
|------------|-----------|-----------------|-----------------------|--------------------------------------------------------------------------|------------------------------------------------|--------------------|--------------------------------|---------------|---------------------------------|--------|
|            |           |                 |                       |                                                                          |                                                |                    |                                |               |                                 |        |
| 2 R        | EFRESH    |                 |                       |                                                                          |                                                |                    |                                |               | 14                              | 5      |
| (last few) | 🛗 Sch     | neduled Jobs    | 🛗 Manage Sch          | edule Intervals                                                          |                                                |                    |                                | 6             | DELETE SELECTED C'RU            | IN NOW |
| dl         |           | • Туре          | All                   | • Status All • Owner All                                                 | * Start Time Date Range yyyy. mm. dd.          | TO yyyy. mm        | a. dd. 🗖                       |               |                                 | 13     |
| Job<br>ID  | Log<br>ID | Target          | Туре 6                | Name 7                                                                   | Details 8                                      | Owner 9            | Start Time                     | Total Run     | 12                              |        |
| 3          | 4         | 5               | Schedule              | Email test                                                               | ⊠ test.user@cloudera.com<br>i Hourly schedule  | vizapps_admin      | 202 <mark>10</mark> 9<br>11:23 | a few seconds | Details C Run Now     X Cancel  |        |
| 5          | 313       | Data<br>Extract | Schedule              | Data Extract: 2                                                          | & Source Dataset:<br>autogenerated_from_police | vizapps_admin      | 2024-04-19<br>11:23            | a few seconds | O Details C Run Now<br>☆ Cancel |        |
| 2          | 312       | Email           | Schedule              | Email based on schedule                                                  | ⊠ test.user@cloudera.com<br>∰ Hourly schedule  | vizapps_admin      | 2024-04-19<br>11:23            | a minute      | Details C Run Now     Cancel    |        |
| 3          | 258       | Email           | Trigger<br>Assessment | Email based on threshold                                                 | ⊡ test.user@cloudera.com<br>⊞ Hourly schedule  | vizapps_admin      | 2024-04-18<br>17:23            | a few seconds | Details C Run Now     Cancel    |        |
| 1          | 250       | Email           | Adhoc                 | Adhoc Email: [Cloudera Data Visualization] Cereal Comparisons            | ⊠ test.user@cloudera.com                       | vizapps_admin<br>🖋 | 2024-04-18<br>15:52            | 10 minutes    | Details C Run Now     Cancel    |        |
| 6          | 249       | Email           | Adhoc                 | Adhoc Email: [Cloudera Data Visualization] Deficiency Details:<br>Queens | ⊡ test.user@cloudera.com                       | vizapps_admin<br>🖋 | 2024-04-18<br>15:51            | a few seconds | Details C Run Now     Cancel    |        |
| 4          | 105       | Data<br>Extract | Adhoc                 | Adhoc Data Extract: 1                                                    | Source Dataset:<br>autogenerated_from_police   | vizapps_admin      | 2024-04-16<br>08:10            | a few seconds | Details C Run Now     Cancel    |        |

- 1. Filters are available for job logs based on Target, Type, Status, Owner, and Start Time Date Range. These filters allow for efficient navigation through the logs.
- 2. The Status of a job can be one of the following: Pending, Running, Finished, Error, or Cancelled.

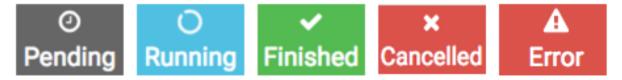

- **3.** Job ID is a unique identifier for each job, shared between the Scheduled Jobs and Job Logs tabs for easy debugging.
- **4.** Log ID is a unique identifier for each job log entry. Unlike the Job ID, which remains the same for every instance of the same job, the Log ID will be unique for each run.
- 5. Target specifies the target of the job. Currently, the supported targets include Email and Data Extract.
- 6. Type specifies the method in which the job is repeated. It can be:
  - Adhoc initiated manually
  - Scheduled running automatically at specified intervals
  - Threshold triggered when specific conditions or thresholds are met
- 7. Name is the name of the job.
- **8.** Details provide additional information such as threshold details (if applicable), email recipients, and schedule type.
- 9. Owner identifies the user who created the job. For more information, see *Changing the owner of a job*.
- 10. Start Time is the timestamp indicating when a job commenced, displayed in local time.
- 11. Total Run Time shows the approximate duration of the query run.

12. Actions:

- Details opens the information module of the job log.
- More info opens the Job Details page.
- Run Now initiates a rerun of the job.
- Cancel terminates the running job. It is only available for running jobs.
- **13.** Selection for bulk actions: There is a checkbox at the end of each job log entry, facilitating bulk deletion or rerun operations. Additionally, the checkbox on the header row allows for selecting all job logs for an action.
- 14. DELETE SELECTED performs a delete on all selected jobs.

15. RUN NOW reruns all selected jobs.

#### **Related Information**

Changing the owner of a job

## **Scheduled jobs**

In Cloudera Data Visualization (CDV), a scheduled job is a predefined task or action that is set to occur automatically repeated according to a specified interval.

Scheduled jobs are designed to streamline repetitive processes, such as data extraction or report generation by automating their running according to a predetermined schedule. When creating a scheduled job, you can configure the details of the task, such as its frequency, timing, and parameters.

The Scheduled Jobs tab presents a comprehensive list of jobs that follow a running schedule. These can be scheduled jobs (the action is scheduled) or threshold (the trigger assessment is scheduled) jobs. It also shows the options and actions available for managing all your jobs running a schedule.

| Jobs       | C REFRESH                  | ied Jobs 🏾 🋗 Mi | anage Schedule Intervals | 1                                             |                                         |             |                         |                                                 | 14<br>a delete selected | 15<br>C <sup>e</sup> run now                                         | 16<br>▶ RESUME |
|------------|----------------------------|-----------------|--------------------------|-----------------------------------------------|-----------------------------------------|-------------|-------------------------|-------------------------------------------------|-------------------------|----------------------------------------------------------------------|----------------|
| Target All | Ŧ                          | Type All        | • Status                 | All • Owner All                               | <ul> <li>Last Run Date Range</li> </ul> | yyyy.mm.dd. | yyyy. mm. dd. 🛛         |                                                 |                         |                                                                      | 13             |
| Job ID     | Name                       | Target          | Туре 5                   | Details 6                                     | Owner 7                                 | Schedule 8  | Last Run 且              | Next Run                                        | Last Status             | 12                                                                   |                |
| 2          | thresnold                  | 4               | Trigger Assessment       | ⊠ test.user@cloudera.com<br>∰ Hourly schedule | vizapps_admin 🥒                         | Hourly      | 20 <b>9</b> 18<br>17:23 | Pa10 wou<br>have run at<br>2024-04-19<br>12:20) | ld 🖸 <b>11</b>          | O Details <i>≱</i> Edit<br>C Run Now<br>► Resume                     |                |
| 5          | Data Extract: 2            | Data Extract    | Schedule                 | & Source Dataset: autogenerated_from_police   | vizapps_admin 🥜                         | Hourly      | 2024-04-19<br>11:24     | 2024-04-19<br>12:20                             |                         | <ul> <li>Details</li></ul>                                           | C              |
| 7          | Email test                 | Email           | Schedule                 | ⊠ test.user@cloudera.com<br>∰ Hourly schedule | vizapps_admin 🖋                         | Hourly      | 2024-04-19<br>11:24     | 2024-04-19<br>12:20                             |                         | <ul> <li>Details / Edit</li> <li>C Run Now</li> <li>Pause</li> </ul> |                |
| 2          | Email based on<br>schedule | Email           | Schedule                 | ⊠ test.user@cloudera.com<br>∰ Hourly schedule | vizapps_admin 🖋                         | Hourly      | 2024-04-19<br>11:24     | 2024-04-19<br>12:20                             |                         | <ul> <li>Details / Edit</li> <li>C Run Now</li> <li>Pause</li> </ul> | (              |

- 1. Filters for scheduled job are based on Type, Status, Owner, and Last Run Date Range.
- 2. Job ID is a unique identifier for each job, shared between the Scheduled Jobs and Job Log tabs for easy debugging.
- 3. Name is the name of the scheduled job.
- 4. Target specifies the target of the scheduled job.
- 5. Type specifies the method in which the job is repeated. It can be:
  - Adhoc initiated manually
  - Schedule running automatically at specified intervals
  - Threshold triggered when specific conditions or thresholds are met
- **6.** Details provide additional information such as threshold details (if applicable), email recipients, and schedule type.
- 7. Owner identifies the user who created the scheduled job. For more information, see *Changing the owner of a job*.
- 8. Schedule indicates the frequency of running the job, either standard types (weekly, hourly) or a custom interval.
- 9. Last Run is the timestamp of the job's last run.
- 10. Next Run is the timestamp of the job's next expected run.
- **11.** Last Status indicates whether the job is paused or active.

#### 12. Actions:

- Details open the information module of the job log.
- More info opens the Job Details page.
- Edit opens the Edit Job modal window and allows you to edit the details of the scheduled job.
- Run Now initiates a rerun of the job.
- Pause suspends a scheduled or triggered job indefinitely, while preserving its definition. This allows you to temporarily stop the scheduling of the job without affecting its underlying configuration. You can resume a paused job.

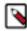

**Note:** Pausing a job does not stop a running instance. If you want to stop a job in progress, use the cancel function instead.

- Resume restarts a previously paused scheduled or triggered job.
- **13.** Bulk actions: There is a checkbox at the end of each job entry, facilitating bulk deletion, rerun, or resume operations. Additionally, the checkbox on the header row allows for selecting all jobs for an action.
- 14. DELETE SELECTED performs a delete on all selected jobs.
- 15. RUN NOW reruns all selected jobs.
- 16. RESUME restarts all selected jobs that have been paused.

**Related Information** 

Changing the owner of a job

### **Schedule intervals**

Schedule intervals in Cloudera Data Visualization (CDV) refer to the time frames or patterns at which scheduled jobs are set to occur, so these intervals dictate the frequency and timing of scheduled jobs.

You can specify the schedule intervals on the Manage Schedule Intervals tab of the Jobs page. The tab tab provides a comprehensive list of schedule intervals along with their associated features and actions.

Common examples of schedule intervals include hourly, daily, weekly, or monthly occurrences, as well as custom intervals tailored to specific business needs. By defining schedule intervals, you can effectively automate repetitive tasks and ensure that jobs run consistently and on time.

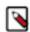

Note: This feature is only available to users with administrative privileges.

| Visualization               | HOME SQL VISUALS DATA                |                                                          |                                                                                   | *                | ¢• 0• | <b>≗*</b> vizapps_a |
|-----------------------------|--------------------------------------|----------------------------------------------------------|-----------------------------------------------------------------------------------|------------------|-------|---------------------|
| Obs 🛛 ☎ REFRESH             |                                      |                                                          |                                                                                   |                  |       | 10                  |
| ob Logs (last few) 🗂 Schedu | led Jobs 🛗 Manage Schedule Intervals |                                                          | h                                                                                 |                  | 8     | DELETE SELECTE      |
| + CREATE NEW SCHEDULE       | 1                                    |                                                          |                                                                                   |                  |       |                     |
| iterval ID                  | Name 3                               | Interval 4                                               | Dependent Jobs 5                                                                  | Next Run Time 6  | 1E 🚺  | - <u>9</u>          |
| -                           | Hourly                               | Every hour at 20 minute(s) past the hour                 | Email based on schedule, Email based on threshold, Data<br>Extract: 2, Email test | 2024-04-29 06:20 | 18    |                     |
|                             | Custom refresh schedule for test     | Every hour at 30 minute(s) past the hour                 |                                                                                   | 2024-04-29 06:30 | /     |                     |
|                             | Every Weekday                        | Every week on Monday-Friday at 2:00                      |                                                                                   | 2024-04-30 02:00 | 1     |                     |
|                             | Daily                                | Every day at 3:00                                        |                                                                                   | 2024-04-30 03:00 | 1     |                     |
|                             | Monthly                              | Every month on 1 at 1:30                                 |                                                                                   | 2024-05-01 01:30 | 1     |                     |
|                             | Weekly                               | Every week on Sunday at 6:00                             |                                                                                   | 2024-05-05 06:00 | 1     |                     |
|                             | Quarterly                            | Every year on 1 of January, April, July, October at 1:00 | t                                                                                 | 2024-07-01 01:00 | 1     |                     |

- 1. CREATE NEW SCHEDULE enables you to specify a custom schedule. For more information, see *Creating new schedules*.
- 2. Interval ID is a unique identifier assigned to each schedule interval for internal reference.
- 3. Name is a descriptive title assigned to the schedule interval for easy identification and organization.

- **4.** Interval describes the parameters of the interval, such as Every day at 3:00, Every hour at 20 minutes past the hour, or Every month on 1 at 1:30.
- 5. Dependent Jobs list any scheduled jobs that use the specified schedule.
- 6. Next Run Time displays the expected time for the next deployment of the schedule in local time format.
- **7.** The Sort icon helps you to arrange the next runtime dates in either ascending or descending order for easier reference and analysis.
- **8.** The Pencil icon enables you to change the properties of existing schedules. For more information, see *Changing schedule intervals*.
- **9.** Bulk actions: There is a checkbox at the end of each schedule interval entry, facilitating bulk deletion. Additionally, the checkbox on the header row allows for selecting all job logs for the action.
- **10.** DELETE SELECTED performs a delete on all selected intervals.

#### **Related Information**

Creating new schedules Changing schedule intervals

### Job details

The Job Details page provides comprehensive insights into a selected job for better understanding and managing job operations. You can access it by clicking the name of the job on either the Job Logs or Scheduled Jobs tab.

#### Schedule details

| Schedule Details |                         |        | Actions • |
|------------------|-------------------------|--------|-----------|
| SCHEDULE STATUS  | NAME                    | ID     |           |
| Active           | Email based on schedule | 2      |           |
| TYPE             | SCHEDULE                | TARGET |           |
| Schedule         | Hourly                  | Email  |           |

In this section, you can review the scheduling parameters and frequency of the job and perform the following actions:

• Edit opens the Edit Job Schedule Details modal window and allows you to edit schedule details.

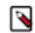

**Note:** The Edit action is not available for data extract jobs. For more information on changing data extract details, see *Editing a data extract*.

• Delete allows you to remove the job if you do not need any more.

Important: Deleting a scheduled job will delete the job itself along with all associated job logs.

• Pause Scheduling suspends a scheduled or triggered job indefinitely, while preserving its definition. This allows you to temporarily stop the scheduling of the job without affecting its underlying configuration. You can resume a paused job.

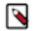

**Note:** Pausing a job does not stop a running instance. If you want to stop a job in progress, use the cancel function instead.

• Resume Scheduling restarts a previously paused scheduled or triggered job.

#### **Data extract details**

| ∧ Data Extract Details                                                                                                    |                                                                                                    |                           |
|----------------------------------------------------------------------------------------------------|----------------------------------------------------------------------------------------------------|---------------------------|
| 2                                                                                                    | OWNER<br>vizapps_admin                                                                                   | REWRITE STATUS<br>enabled |
| SOURCE DATASET<br>autogenerated_from_police                                                                                              | DIMENSIONS<br>job_titles, full_or_part_time, salary_or_hourly, typical_hours, annual_salary, hourly_rate | MEASURES<br>Record Count  |
| TARGET DATA CONNECTION<br>Sample test                                                                                                    | TARGET TABLE<br>main.cdv_police_2                                                                        |                           |
| SEND EMAIL ON FAILURE<br>No                                                                                                    | SEND EMAIL ON SUCCESS<br>No                                                                              |                           |
| EMAIL TO                                                                                                    |                                                                                                    |                           |
| EMAIL SUBJECT<br>[< <extract_status>&gt;] [Cloudera Data Visualization] Data Extract: &lt;<extract_id>&gt;</extract_id></extract_status> |                                                                                                    |                           |

Depending on the job type, you can also review data extract or email details on the page.

For data extracts, you can explore specifics like extract ID, source dataset, target data connection, and other details related to the data extraction process.

#### Email details

| ∧ Email Details                                                         |                                                                            |
|-------------------------------------------------------------------------|----------------------------------------------------------------------------|
| VISUAL ID<br>68                                                         | VISUAL URL<br>http:// cdv.viz-team-4.cc-os.cloudera.com/arc/apps/app/68 [2 |
| TO<br>test.user@cloudera.com                                            | -                                                                          |
| ERROR TO                                                                | REPLY TO                                                                   |
| SUBJECT<br>[Cloudera Data Visualization]                                |                                                                            |
| MESSAGE<br>This is the email message. I hope you are having a good day. |                                                                            |
| EMAIL TEMPLATE<br>Default Email Template [2                             |                                                                            |
| ATTACHMENTS<br>Embedded image, PDF, XLSX, CSV                           |                                                                            |
| PAGE PARAMETERS<br>Show                                                 |                                                                            |
|                                                                         |                                                                            |

For email jobs, you can access information including subject, message content, email template, attachments, and other relevant details.

#### **Previous Runs**

| Previou | ıs Runs   |        |               |                  |                  |                              |                            |
|---------|-----------|--------|---------------|------------------|------------------|------------------------------|----------------------------|
|         |           |        |               |                  |                  |                              | 🗊 Delete (                 |
|         | Status    | Log ID | Owner         | Start Time       | End Time         | Total Run Time               |                            |
| 0       | Cancelled | 250    | vizapps_admin | 2024-04-18 15:52 | 2024-04-18 16:02 | 10 minutes                   |                            |
| 0       | Finished  | 1      | vizapps_admin | 2024-04-11 10:07 | 2024-04-11 10:07 | a few seconds                | • 7                        |
|         |           |        |               |                  |                  | Rows per page: 10 ~ 1-2 of 2 | $ \langle \rangle \rangle$ |
|         |           |        |               |                  |                  |                              |                            |

In this section, you can view a comprehensive list of past job operations, which can help in diagnosing and troubleshooting errors.

You can also perform the following actions:

- [Question mark] opens the Run Details modal that includes information about the last task performed and any encountered errors.
- [Cancel] allows you to stop a running job. It is only active for jobs currently in progress.
- Delete allows you to delete one or more logs from the list of previous runs. To select logs for deletion, click the checkbox at the start of each log row. To select all logs, click the checkbox on the left side of the list header.

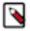

Note: This action will only delete the job logs but not the job itself.

### Related Information

Editing a data extract